# **iPhone Basics Resources**

# **Library Resources**

*Lynda.com*

- Access Lydna.com's iOS tutorials for free through the Skokie Public Library website with a Skokie library card.
	- o "iOS 12: iPhone and iPad Essential Training" with Garrick Chow
	- o "iOS 12: iPhone and iPad New Features" with Garrick Chow

### **Web Resources**

*Apple Support*

- The official Apple Support site has some great resources for new or experienced iPhone users.
	- o <https://support.apple.com/explore/new-to-iphone>

*GCF Learn Free*

 The Goodwill Community Foundation has created an excellent series of tutorials introducing the basics of iOS.

o <https://www.gcflearnfree.org/iphonebasics/>

# *Lifewire.com*

- Lifewire's "iPhone Basics" page provides a huge range of tutorials ranging from more basic skills to more advanced tips and tricks.
	- o <https://www.lifewire.com/learn-how-iphone-ipod-basics-4102707>

### *iMore.com*

 iMore's "iPhone Beginner's Guide" provides links to their extensive iPhone tutorials. o <https://www.imore.com/iphone-beginners-guide>

### **Check out Reviews of the different iPhone models and other Smart Phones**

- iMore.com's "iPhone: The Ultimate Guide" will give you links to their reviews of all currently available iPhone models.
	- o <https://www.imore.com/iphone>
- Consumer Reports has extensive reviews of many smart phone models available for free with your Skokie Library card.
	- o <https://www.consumerreports.org/cro/cell-phones-services.htm>

# **Apple ID FAQ**

### *What is an Apple ID?*

 Your Apple ID is the account used to access and connect all of your Apple devices and content.

#### *Where can I learn more about Apple IDs?*

 The Apple Support website has a great series of articles on Apple IDs. Learn more at <https://support.apple.com/apple-id>

#### *How do I find out my Apple ID?*

- **On a computer**, go to [www.icloud.com,](http://www.icloud.com/) click on "Forgot Apple ID or password" and follow the steps and instructions for recovering your Apple ID (see **Figure 1**).
- **On your iPhone or iPad**, go to the Settings app and open the first option—it should show the name associated with the Apple ID signed in to the device. Look for the email address listed below the name (see **Figure 2**). This is your Apple ID

#### *How do I reset my Apple ID password?*

- **On a computer**, go to **www.icloud.com**, click on "Forgot Apple ID or password" and follow the steps and instructions for resetting your password (see **Figure 1**).
- **On your iPhone or iPad**, go to the Settings app and open the first option—it should show the name associated with the Apple ID signed into the device. Tap "Password & Security" (see **Figure 2**) and "Change Password." Enter your passcode and enter a new password as instructed.

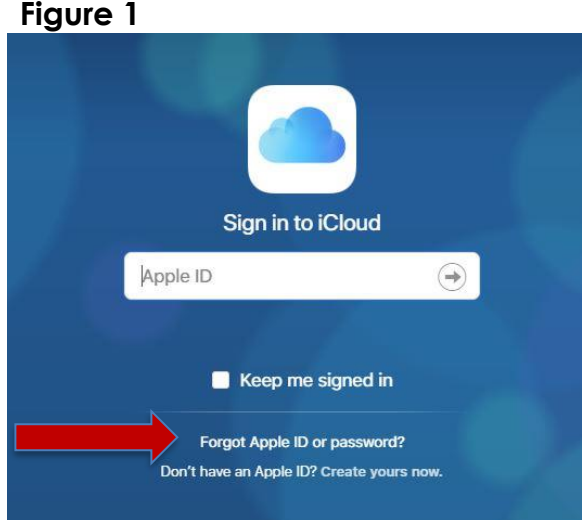

**Figure 2**

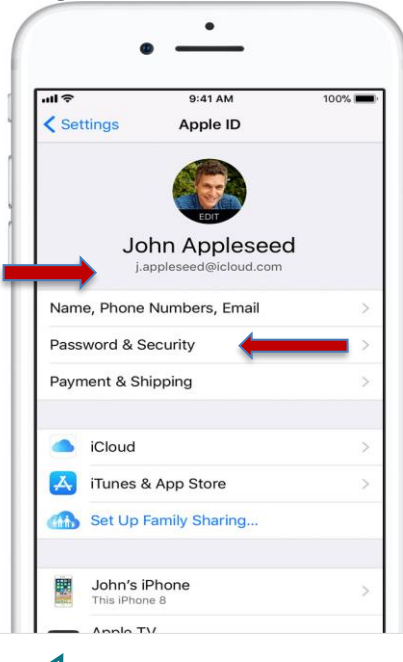

**SKOKIE** 

5215 Oakton Street / Skokie, IL 60077 / 847-673-7774 / www.skokielibrary.info